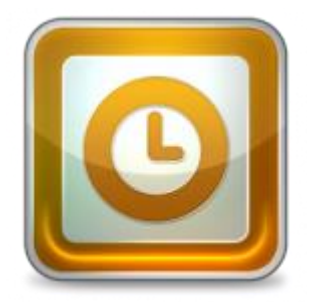

This guide takes you step-by-step through the process of setting up a new email account in Entourage

# **Launch Outlook 2002/2003**

- 1. Launch Outlook 2002/2003
- 2. Select **Tools** from the top menu bar and then **E-mail Accounts**

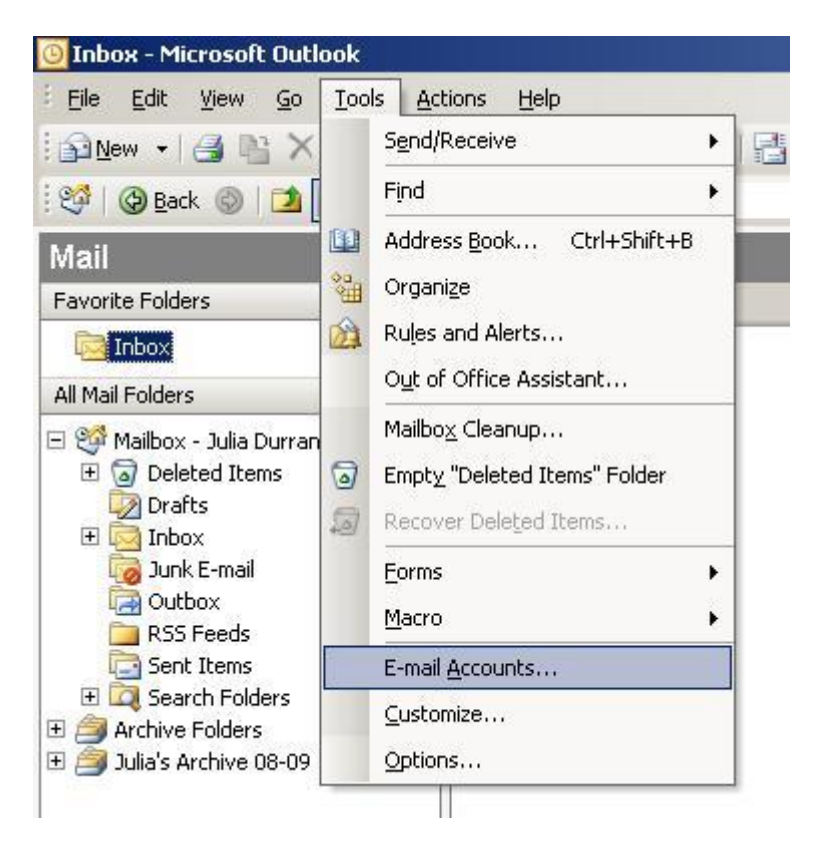

## **Add a new email account**

3. On the pop-up screen, select **Add a new email account** then click **Next**

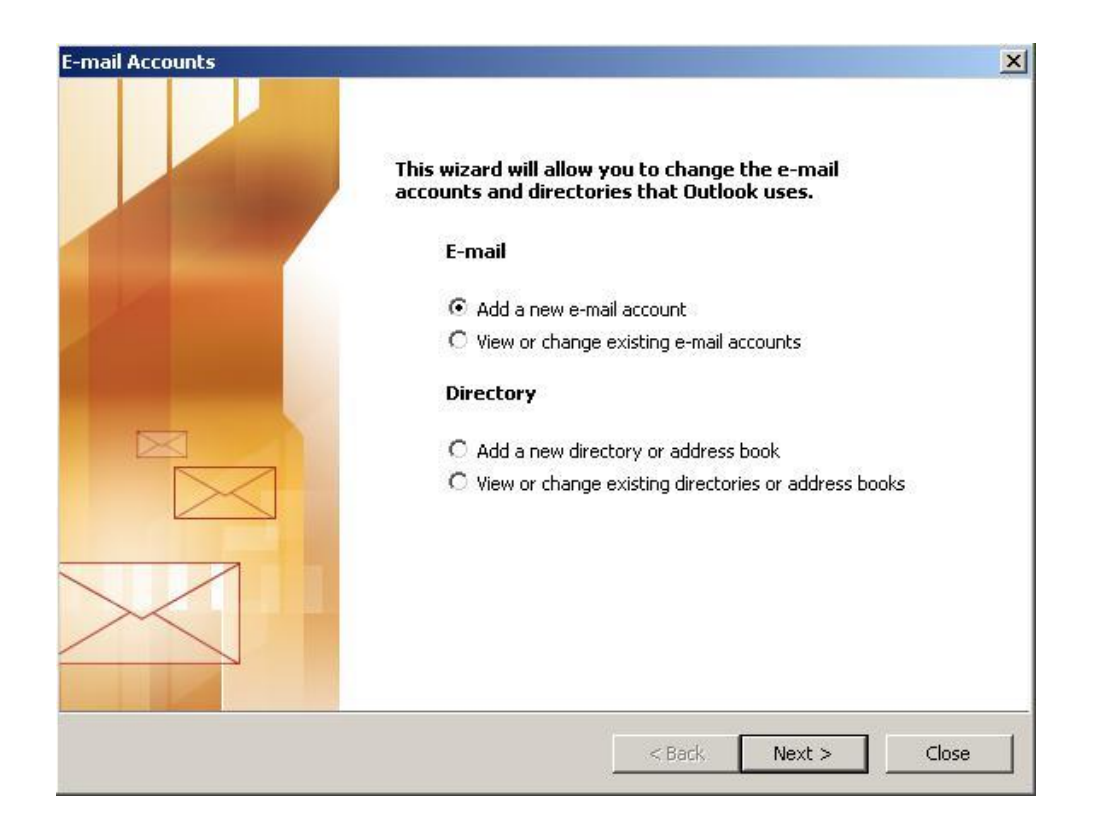

#### **Select Server Type**

4. Under **Server Type**, select POP3 or IMAP and then click **Next**

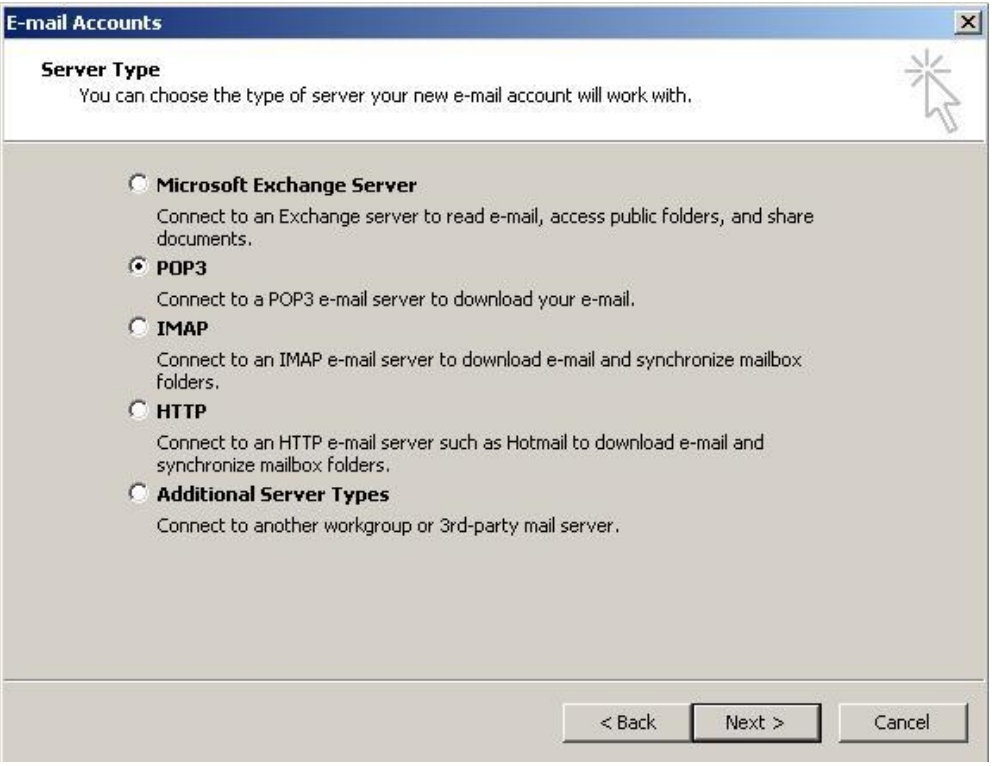

## **Confirm Email Settings**

- 5. Enter the relevant details under User, Server and Logon Information. Check that your **username is your full email address** and, under Server Information, make sure to use the prefix "pop" and "smtp" as appropriate.
- 6. Once complete, click **More Settings**

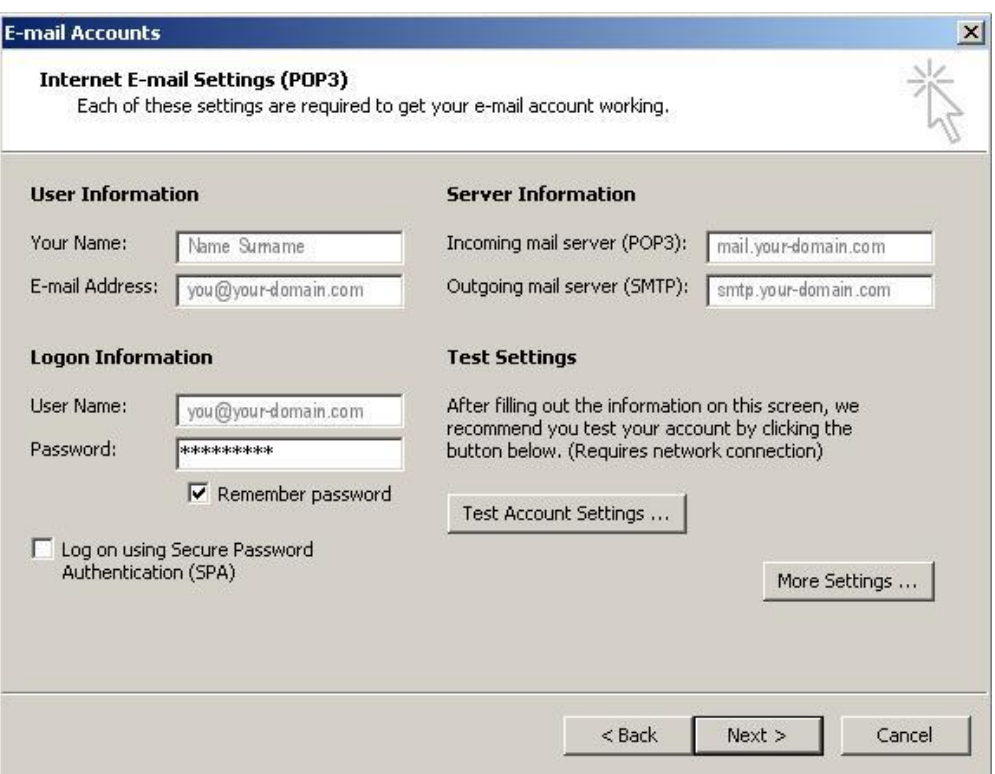

#### **Outgoing Server Settings**

- 7. On the pop-up, select the **Outgoing Server** tab
- 8. Ensure that the **My outgoing server (SMTP) requires authentication** checkbox is selected, as well as **Use same setting as my incoming mail server**

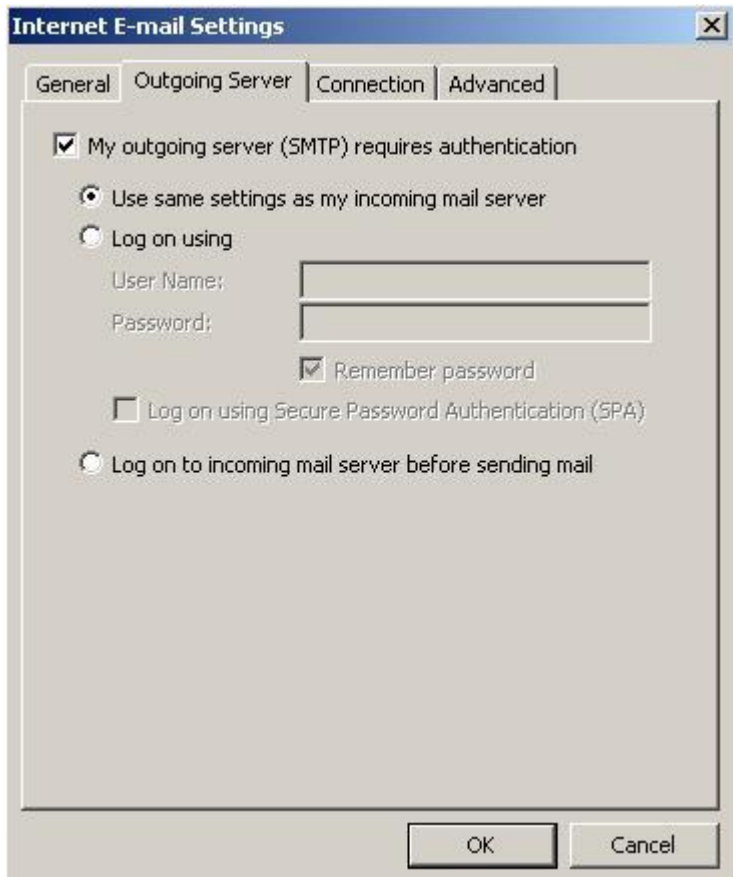

### **Advanced Settings**

- 9. Select the **Advanced** tab
- 10.The **Incoming Server** ports: POP is 110 and IMAP is 143
- 11.Set the **Outgoing Server** (SMTP) port to **587**

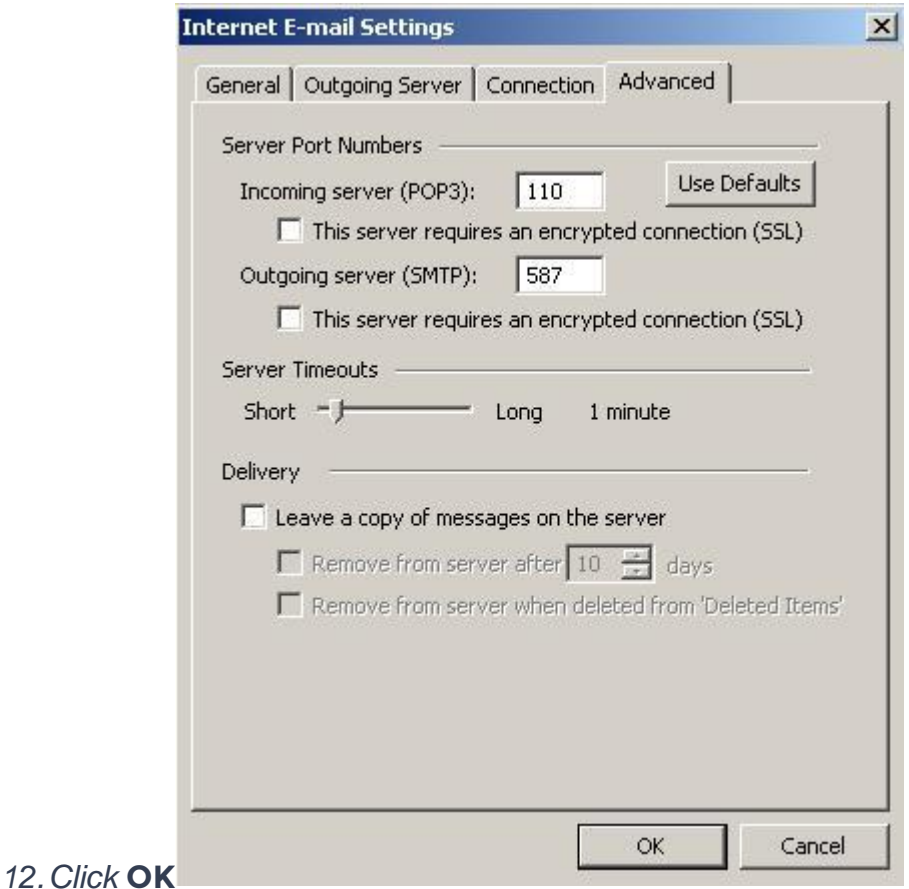

#### **Test Account Settings**

- 13.Click **Test Account Settings** to check if your details are correct
- 14.Click **Close**, then **Next** and **Finish**

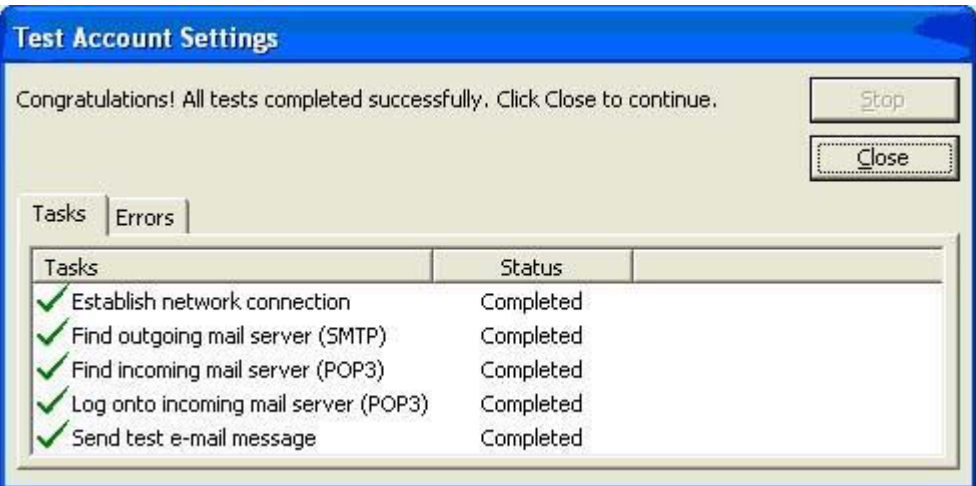

15.Your Outlook mail program should now be set up to send and receive mail